# **SANAN SA-2104**

# **4 CSATORNÁS DIGITÁLIS VIDEO RÖGZÍTŐ**

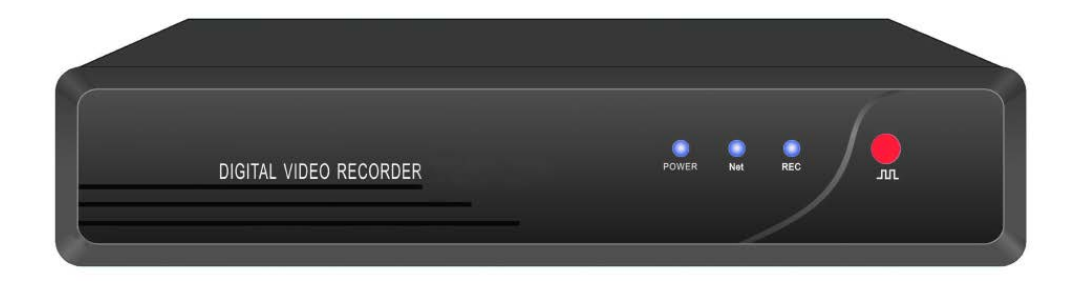

# **TELEPÍTŐI ÉS FELHASZNÁLÓI KÉZIKÖNYV**

## **TARTALOMJEGYZÉK**

**I. FEJEZET: TELEPÍTÉSI ÚTMUTATÓ II. FEJEZET: BEKAPCSOLÁS III. FEJEZET: TÁVIRÁNYÍTÓ IV. FEJEZET: VEZÉRLÉS EGÉRREL V. FEJEZET: IKONOK MAGYARÁZATA VI. FEJEZET: ALAPVETŐ MŰKÖDÉS** 6.1 IDŐ BEÁLLÍTÁSA 6.2 ADATBEVITELI MÓD 6.3 PARAMÉTEREK GYORS MÁSOLÁSA **VII. FEJEZET: RÖGZÍTÉSI BEÁLLÍTÁSOK** 7.1 NORMÁL RÖGZÍTÉS 7.2 IDŐZÍTETT RÖGZÍTÉS 7.3 RÖGZÍTÉS MOZGÁS ÉRZÉKELÉSRE **VIII. FEJEZET: KERESÉS ÉS LEJÁTSZÁS IX. FEJEZET: HÁLÓZATI BEÁLLÍTÁSOK X. FEJEZET: KEZELŐI ESZKÖZÖK** 10.1 ALAPÉRTELMEZETT ÉRTÉKEK BETÖLTÉSE 10.2 FIRMWARE FRISSÍTÉS 10.3 LEMEZKEZELÉS 10.4 RENDSZER NAPLÓZÁS 10.5 RENDSZER INFORMÁCIÓK **XI. FEJEZET: HIBAELHÁRÍTÁS**

## **I. Fejezet: Telepítési útmutató**

**Megjegyzések:**

- **Helyezze a DVR-t vízszintes felületre;**
- **Biztosítson megfelelő szellőzést a készülék számára, elkerülve ezzel a berendezés túlmelegedését.**
- **Ügyeljen arra, hogy a készülék közelébe ne kerüljön folyékony anyag.**
- **A készüléket megfelelő hőmérsékletű és páratartalmú helységbe telepítse.**

**Figyelmeztetések:** 

- **A dokumentáció a DELTON szellemi tulajdona, ezért annak változtatása jogi következményeket vonhat maga után.**
- **A fordításból, illetve a nyomdai kivitelezésből származó hibákért felelősséget nem vállalunk. A leírás és a termék változtatásának jogát, előzetes értesítés nélkül, a gyártó és a forgalmazó fenntartja.**

A digitális video rögzítő nem tartalmaz merevlemez meghajtót. Telepítés előtt szereljen be a készülékbe egy merevlemezt. Merevlemez nélkül a készülék nem működik. A rögzíteni kívánt időtartam figyelembevétel válassza ki a megfelelő kapacitású merevlemezt. Javasolt, hogy a merevlemezt a DVR vásárlási helyén szerezze be, mivel az ott vásárolt HDD-vel garantáltan működőképes lesz a készülék.

**Merevlemez (HDD) telepítése:** csillagfejű csavarhúzó szükséges.

- 1. lépés: Vegye le a készülék fedelét.
- 2. lépés: Helyezze a merevlemezt a helyére és rögzítse azt csavarokkal mindkét oldalon.
- 3. lépés: Csatlakoztassa a a merevlemezt a SATA adat- és tápkábel segítségével.
- 4. lépés: Helyezze vissza a készülék fedelét és rögzítse azt.

## **II. Fejezet: Bekapcsolás**

Miután megfelelően telepítette a készüléket, kapcsolja be annak főkapcsolóját. Amikor a készüléket elindítja, először formáznia kell a merevlemezt (HDD), különben a rögzítőt nem használhatja. Megjegyzés: A merevlemez telepítése és a készülék bekapcsolása után, a "Hard disk **hasn't been formatted. Format now?"** kérdés jelenik meg a képernyőn. Kattintson a **"Yes"** gombra a merevelemez formázásához, hogy utána elindíthassa a rögzítést. A formázás sebessége a HDD kapacitásától függ és a folyamat a képernyő alján nyomon követhető. Formázás közben ne kapcsolja ki a készüléket, különben a HDD meghibásodhat. Ha formázás közben megszűnik a tápellátás, a rendszer újraindul és a formázást a leállás helyétől folytatja, nem kell újraformázni a HDD-t.

## **III. Fejezet: Távirányító**

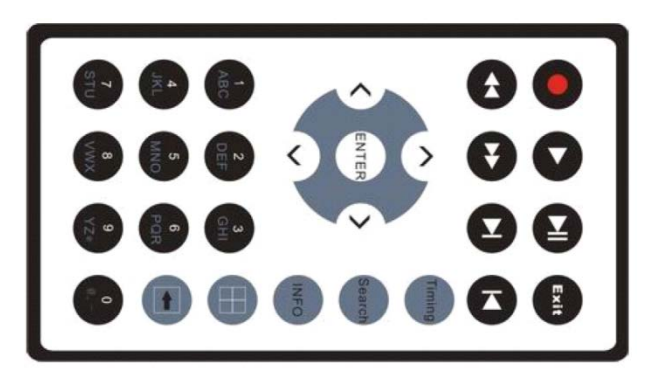

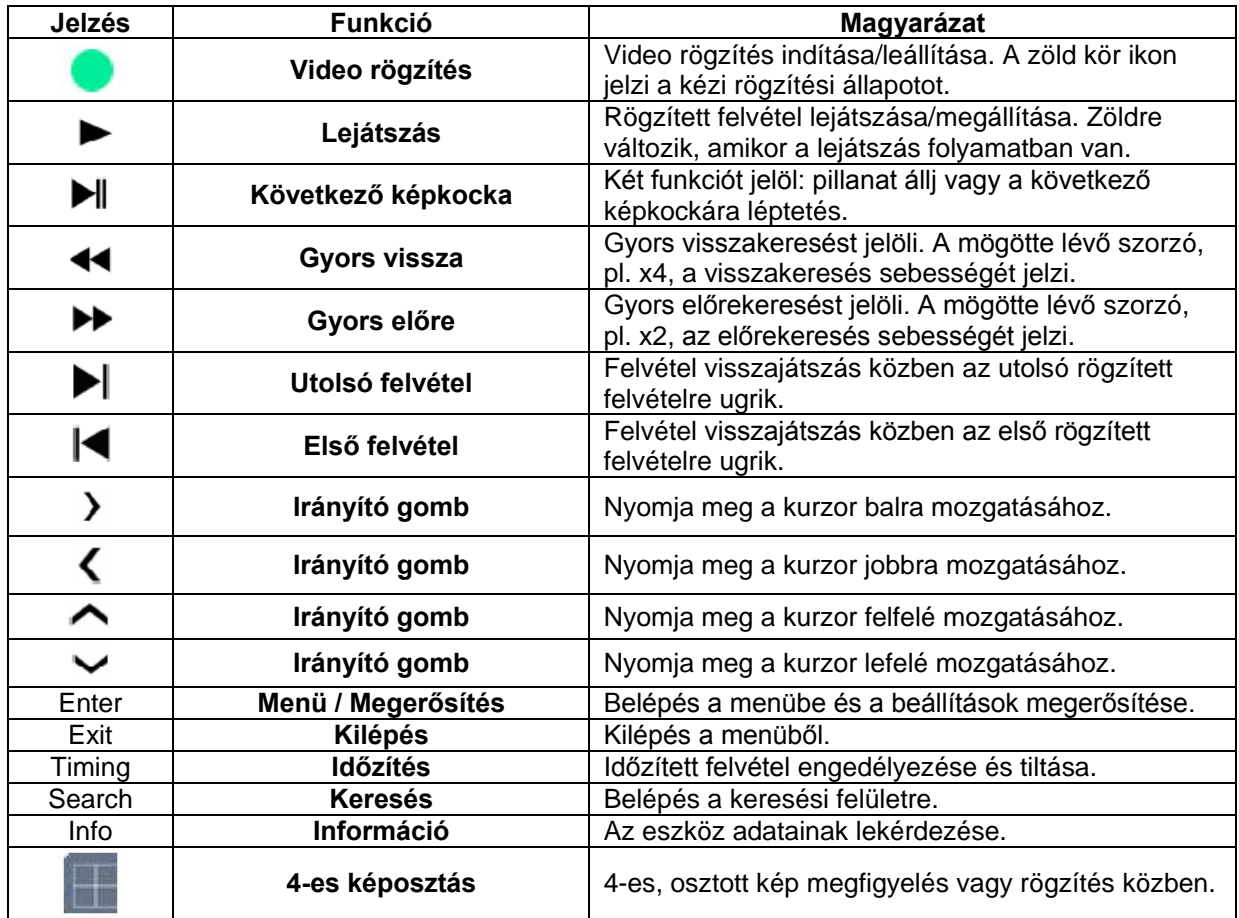

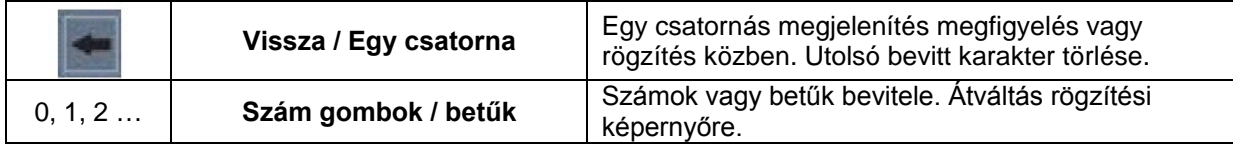

## **IV. Fejezet: Vezérlés Egérrel**

Csatlakoztassa az egeret az USB aljzatba. Az USB jelzés zöldre vált, jelezve, hogy az egér használható. A bal egérgombra kattintva megerősítheti a kiválasztást, a jobb egérgombra kattintva kijelölést végezhet. Az egér mutatóját a képernyő aljához mozgatva láthatóvá válik a rejtett menü. A jobb egérgombra kattintva felugrik a vezérlés menü és a képernyőn az alábbi listából választhat: (Megjegyzés: a jobb egérgombra kattintva visszaléphet az előző oldalhoz)

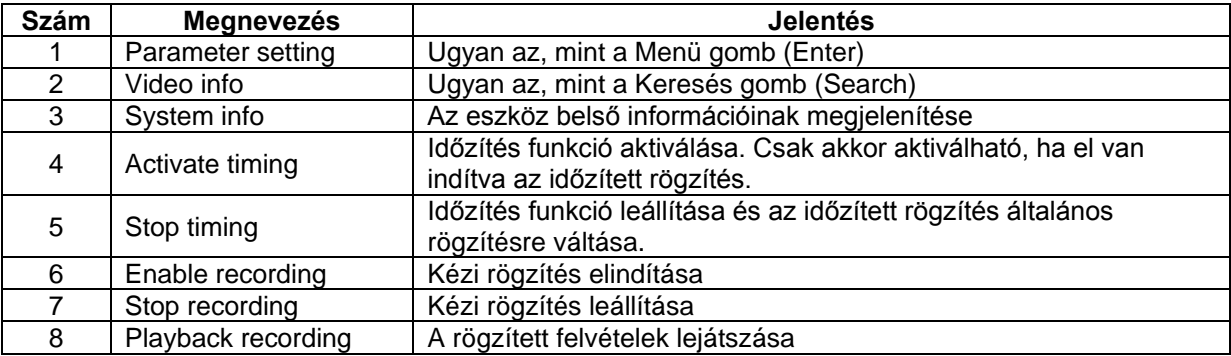

## **V. Fejezet: Ikonok magyarázata**

Nyomja meg a távirányító "display" /kijelző/ gombját folyamatosan. A képernyőn különböző jelzéseket láthat, melyeknek eltérő jelentésük van. Egy részük ikonos, más részük szöveges visszajelzés. A jelzések magyarázatát az alábbi táblázat tartalmazza:

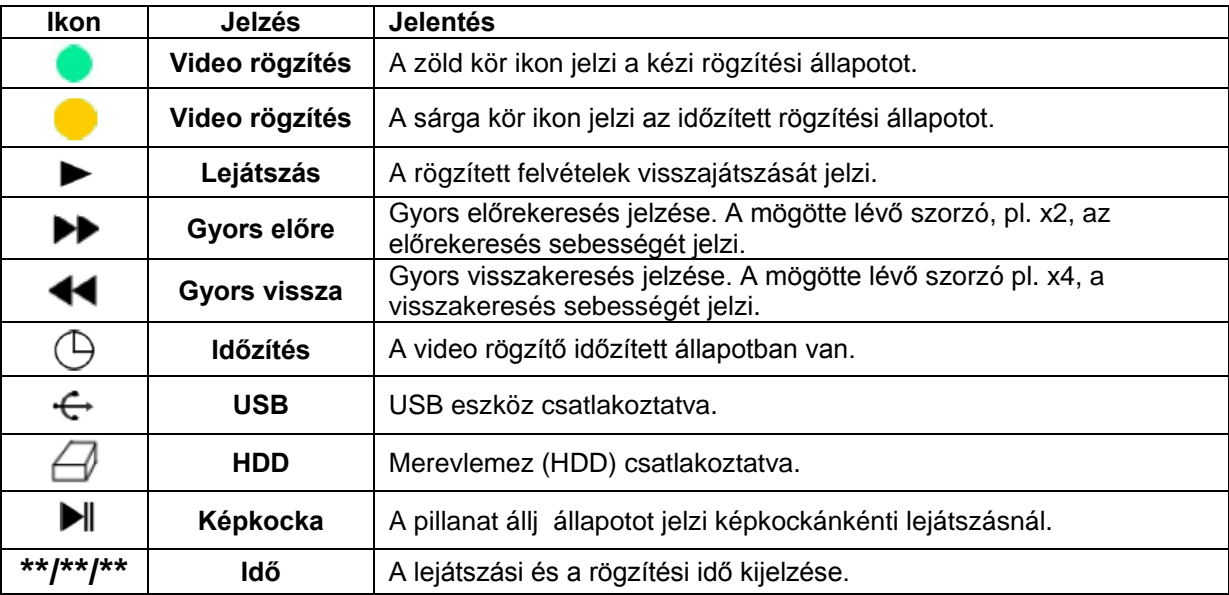

## **VI. Fejezet: Alapvető működés**

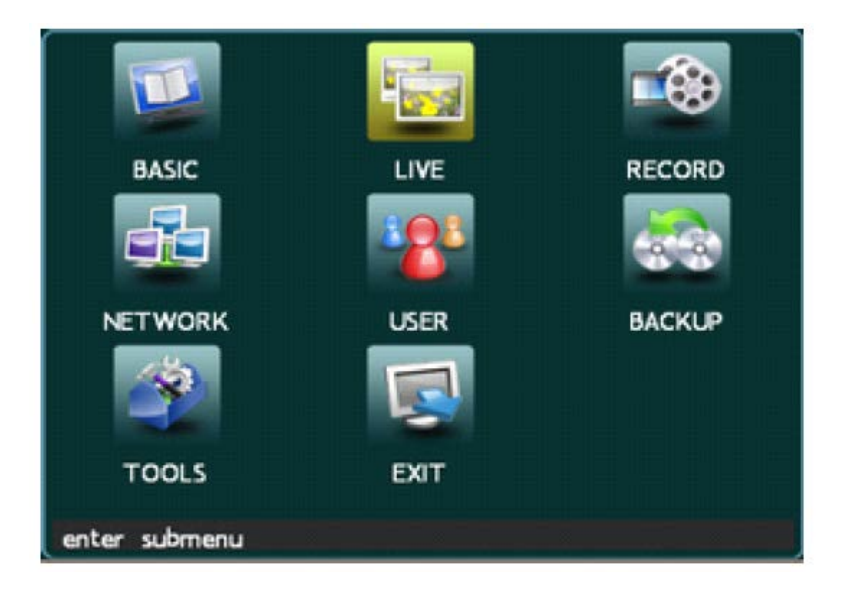

A menüben az összes funkció megtalálható. Nyomja meg a "Menu" gombot és adjon meg egy érvényes jelszót (alapértelmezett jelszó: "88888888") a főmenübe történő belépéshez.

#### **Menü működése**

A beállítási felületen a paraméterek közvetlen megváltoztatására szolgáló almenükbe történő belépéshez nyomja meg a menü gombot vagy használja a szám gombokat. A rendszer beállítások menüben a kurzor mozgatására, használja a [↑], [↓], [←] és [→] gombokat és nyomja meg a [Menu] gombot a kiválasztáshoz. A főmenüben nyomja meg a [↑], [↓], [←] és [→] gombokat a kívánt elem kiválasztásához, majd nyomja meg a [Menu] gombot az almenükbe történő belépéshez és a paraméterek beállításához. Az almenübe lépéskor használja a [↑], [↓], [←] és [→] gombokat a kiválasztott funkció eléréséhez, ide a [Menu] gomb megnyomásával juthat el, kiválasztva a beállításokat. A menüben szám gombokat talál. Ezeket kiválaszthatja/módosíthatja a kezelő felület gombjaival. Ha egy műveletet törölni kíván nyomja meg a "Cancel" gombot. Nyomjon "OK" gombot ha a beállításokat rendben találja, ekkor beállításai mentve lesznek, és az előző menübe kerülhet vissza.

#### **Paraméter beállítások**

Fő menü: Mozgassa a kurzort az "Exit" feliratra, ezt megteheti a front panel iránygombiaival is. Nyomja meg a [Menu] gombot, ekkor az alábbi kép fog megjelenni : A beállítások mentéséhez kattintson a "Yes" feliratra, a kilépéshez, mentés nélkül a "No" feliratra kattintással juthat el. A beállítások folytatásához, kattintson a "Back" gombra. A készülék újraindításához, vagy kikapcsolásához használja a megfelelő gombokat.

#### **6.1 Az idő beállítása**

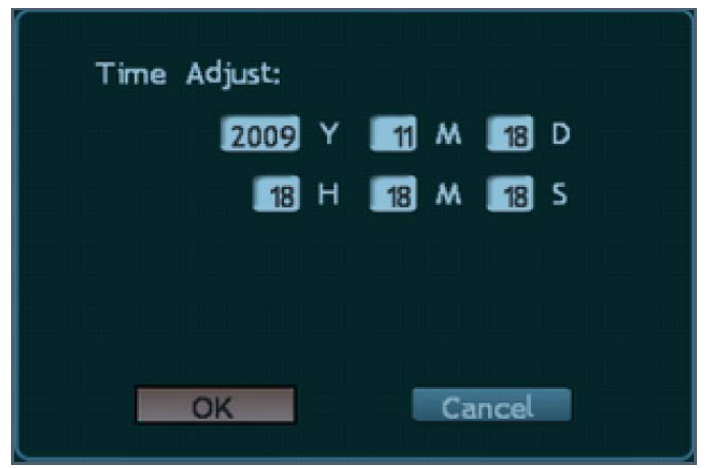

A videó felvétel rögzítése előtt az idő beállítására lehet szükség. Ennek akkor van jelentősége mikor a rögzített felvételekre rögzítési idő alapján keresne rá. Nyomja meg a [Menu] gombot a "Time Adjust" opcióba lépéshez ezt a "Basic Config" menüben tehet meg ; A pontos idő rögzítése után, mentse el, lépjen vissza a fő menübe, a beállításai el lesznek mentve.

Megjegyzés : A készülék menüje rögzítés közben nem elérhető, az aktuális állapot a kijelzőn lesz látható. A beállítások megváltoztatásához a rögzítés befejezése után juthat el.

## **6.2 Adatbeviteli mód**

A menüben a beállítások felületen írjon a szöveg mezőbe ami a kijelző felület alján a következőképpen fog megjelenni:

## INPUT:abc

Nyomja meg a távirányítón a [Menü] gombot a bevitel megkezdéséhez. Például számok beviteléhez váltson az "123" beviteli módra, ez után választhatja ki a számot 0-tól 9-ig. A beviteli mód megváltoztatásához nyomja meg a [Menü] gombot. A következő beviteli módok érhetőek el : kis és nagybetűk, számok, és hely meghatározása ( ehhez tekintse át a helyszín bevitele mellékletet ). Ha betűt szeretne rögzíteni, nyomja meg a szám gombok valamelyikét egymás után többször, a kívánt betű eléréséhez. Betű bevitele után várjon egy másodpercet a következő rögzítéséig.

#### **6.3 Gyors másolás menü**

Két szín jelzi a másolást "copy" a menüben. A világosabb színű terület jelzi a másolásra kijelölt adatot, a sötéten hagyott területen lévő adat nem lesz másolva (pl. a "live config" és ..record config"menük).

#### **Csatorna beállítások másolása:**

Másolja egy csatorna beállítását egy másik csatornára, vagy minden csatornára, ezután a beállítások meg fognak egyezni az eredeti csatorna beállításaival. Válassza ki a csatornát a "copy to" funkcióval, majd nyomja meg a "copy" gombot, a másolás ezzel be is fejeződött. Egy csatorna különböző paramétereinek másolását külön-külön is megteheti.

Paraméterek mentése : Kilépés előtt mentsen el minden beállítást. Válassza a "confirm" opciót a videó beállítások menüben, ekkor a tartalom mentésre kerül, és újra a főmenü lesz látható.

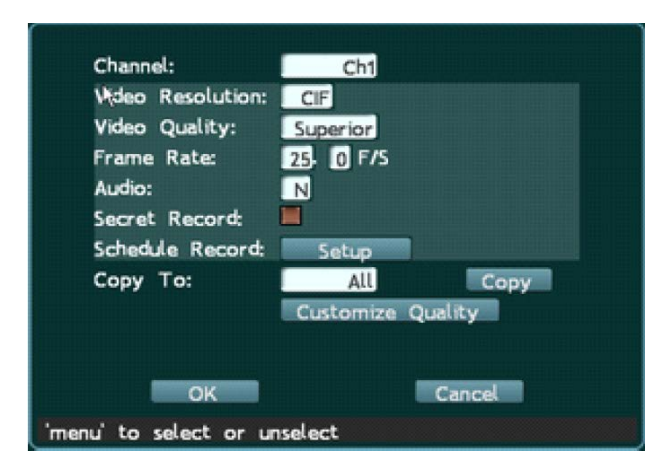

## **VII. Fejezet : Felvételi beállítások**

Három felvételi mód beállítására van lehetőség: normális felvétel, időzített rögzítés, és mozgás érzékelt rögzítés. A beállításokat szabadon választhatja ki.

#### **7.1 Normális felvétel**

Legegyszerűbb felvételi módként nyomja meg a piros kört mutató ( $\bigcirc$ ) gombot a felvétel azonnali megkezdéséhez. Ha jobb minőségű felvételt állítana be, lépjen be a "menu" -> "record config" -> "video quality" almenübe, majd válassza ki a kívánt minőséget. A magasabb felbontás tisztább képet eredményez.

#### **7.2 Időzített felvétel**

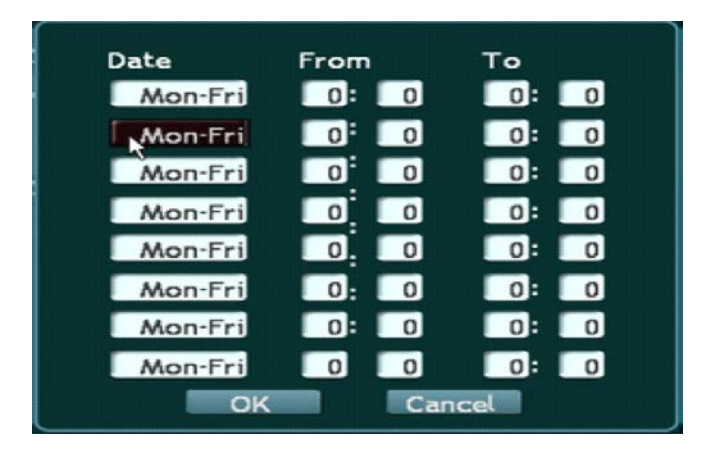

Lépjen be a "menu" -> "record config"-> "Set up" menübe

## **Date ( dátum )**

Tíz beállítás érhető el. Ezek lehetőséget nyújtanak pl. a hétfőtől péntekig beállításra, de választhatiuk a szombattól vasárnapig tartó rögzítést is, vagy más napokat külön, egyénileg beállítva.

## **From ( a felvétel kezdete )**

A felvétel a beállított időpontban indul el, az idő beállítása 24 órás formátumban lehetséges. A számok beviteléhez használja a távirányító gombjait.

## **To ( a felvétel vége )**

A felvétel a beállított időpontban ér véget, az idő beállítása 24 órás formátumban lehetséges.

A számok beviteléhez használja a távirányító gombjait.

#### **Save settings ( beállítások mentése )**

A beállítások után, nyomjon az "OK" gombra a beállítások mentéséhez.

Megjegyzés: Időzített felvételnél a beállított időpontok átfedésbe kerülhetnek. Ha azonos napon normál, és időzített rögzítés is történik, azonos időpontban, a készülék a normál rögzítést fogja választani.

#### **Activate timing recording ( Időzítés beállítása )**

Nyomja meg a [Timing] gombot a távirányítón az időzített felvétel beállításához. Az időzítő szimbólum meg fog jelenni a képernyőn.

Megjegyzés: Időzítés beállítása előtt állítson le minden futó rögzítést.

#### **Stoptiming recording ( Rögzített felvétel leállítása )**

Rögzített felvétel leállításához először nyomja meg a [Timing] gombot, a távirányítón. Ha a készüléken jelszó van beállítva, az "Input PDW" ablak fog felugrani. (Alapértelmezett jelszó: 88888888 ) A beírt jelszó leállítja a felvételt. Az időzített felvétel szimbólum ekkor eltűnik a kijelzőről. Ha nincs beállítva jelszóvédelem, akkor a [Timing] gomb lenyomása is megszakítja a felvételt.

**Fontos :** A normál felvételi mód nem működik az időzített felvételi mód közben. Az időzített felvétel a készülék memória tárolójára lesz lementve, biztonsági felvételként.

## **7.3 Rögzítés mozgás érzékelésre**

Figyelő üzemmódban a készülék képes érzékelni a figyelt terület változását. Az eszköz a videó elemzése révén érzékeli a változásokat. Ha változást észlel, az információ birtokában további lépéseket tehetünk, feltéve ha ez az üzemmód be volt kapcsolva. A mozgás érzékelő mód a kijelző képpontjainak vizsgálatán alapul. A fény változása, vagy nagy videó jel interferencia is mozgásként érzékelhető, ami megnehezítheti a pontos esemény detektálást. A lehető legpontosabb paraméter beállítás szükséges a funkció megfelelő működéséhez, amit a "Menu" -> "Live Config" -> menüben érhet el, a mozgás érzékelése beállítások közt.

#### **Első lépés : Csatorna beállítása**

Lépjen be a "Live Config" menübe. Mozgassa a kurzort a "Channel" feliratra, kiválasztva a képet a mozgás érzékelő üzemmód beállításaihoz. Nyomja meg a [Menu] gombot, hogy aktiválja a kiválasztást.

#### **Második lépés : A mozgás érzékelés aktiválása**

Nyomja meg a [Menu] gombot, válassza a "Motion detection" feladatot, hogy aktiválja a működést.

#### **Harmadik lépés : Az érzékenység beállítása**

Mozgassa a kurzort a "Sensitivity" opcióra. Öt beállítási fokozat érhető el ( level 1-5 ), nagyon alacsony<alacsony<normális<magas<nagyon magas érzékenység. Ha az érzékenység alacsony, a mozgás érzékelő csak nagyon nyilvánvaló változásokra riaszt; ha magas, kisfokú változás észlelése esetén is riaszt.

#### **Negyedik lépés : az érzékelt terület beállítása**

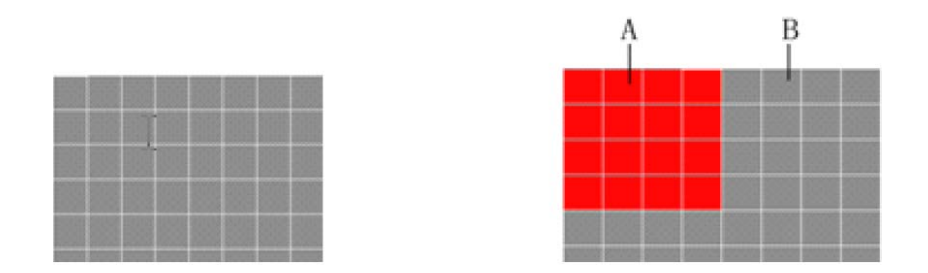

A teljes kép 48 (6x8) mezőre oszlik. Beállítható két szomszédos, két távolabbi vagy akár az összes mező is, ami 48 érzékelhető zónát jelent. A szürke mező a nem figyelt területet jelenti, a vörös mezők a megfigyelt területeket jelzik. A mezőket a [↑], [↓], [←] és [→] gombok

mozgatásával választhatia ki. A kijelölt mezökben történő változás esetén a készülék riasztani fog. A nem kiválasztott mezők esetén a rendszer az esetleges változásokat, mozgást figyelmen kívül hagyja és nem fog riasztani. A fenti képen az A terület aktivizálása látszik, a B terület inaktív. A kiválasztás után nyomja meg a "0" gombot a mentéshez, és kilépéshez.

## **Ötödik lépés : Mozgás érzékelés időtartama**

Az érzékelés utáni rögzítés időtartamát állíthatja be, általában rövid, 30 másodperces időtartam az általánosan beállított érték.

## **Step 6: Save settings ( Hatodik lépés, beállítások mentése )**

Mentés és kilépés. ( Save and exit ). A mozgás érzékelő aktiválódott.

## **VIII. Fejezet : Keresés és Lejátszás**

Nyomja meg a "search" gombot a távirányítón hogy beléphessen a kereső, és visszajátszó felületbe. A művelet a következő lépésekből áll:

#### **Gyors keresés és lejátszás**

#### **Első lépés: Választott csatorna**

Ezen csatorna rögzített eseményei közt kereshetünk

#### **Második lépés: Választott keresési dátum, és idő**

Használja a < és > gombokat a kiválasztáshoz.

#### **Harmadik lépés : Rögzített felvétel kiválasztása listából**

Használja a fel és le gombokat a kívánt fájlok kiválasztásához.

#### **Negyedik lépés : Felvétel visszanézése**

Kiválasztás után a "menu" gomb lenyomásával nézheti vissza a felvételt.

#### **Egyéni keresési és lejátszási beállítások**

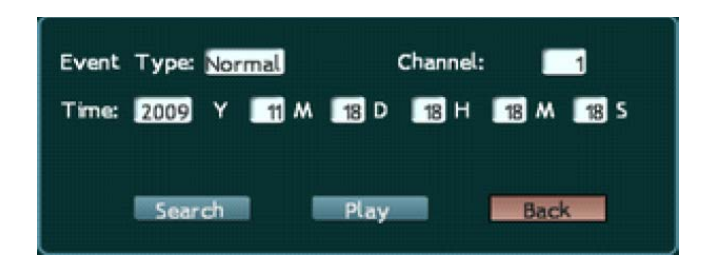

**Első lépés:** nyomja meg a "search" gombot, a fenti kép fog beugrani.

**Második lépés:** csatorna kiválasztása a visszanézéshez.

**Harmadik lépés:** írjuk be a rögzített esemény dátumát.

Negyedik lépés: Nyomja meg a "play" feliratú virtuális gombot, ekkor a kiválasztott felvétel megtekintésre kerül. Ha nincs a beállításnak megfelelő felvétel, a hozzá legközelebb esőt fogja a készülék visszajátszani.

## **USB backup ( USB-re mentés )**

Helyezze be a megfelelő meghajtóját az USB csatlakozóba. Mikor az USB szimbólum zöldre vált, a készülék mentésre kész. Kétféle mentési metódus létezik, az egyik videó felvétel alapján, melyet listából kereshetünk ki, ill. rögzítési dátum alapján amelyet egyénileg állíthatunk be.

Mentés dátum, és időpont alapján:

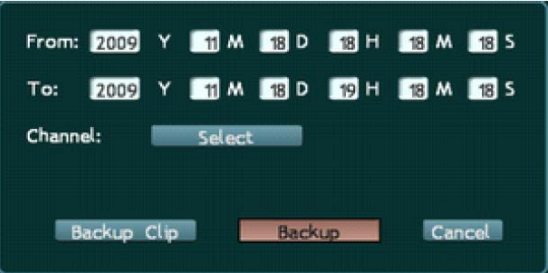

**Első lépés:** Helyezze az USB meghajtót az USB csatlakozóba

**Második Lépés:** Nyomja meg a "Backup" gombot

**Harmadik lépés:** Írja be a felvételi dátumot és időt.

**Negyedik lépés :** Válassza ki a felvételt a "Channel" menüben.

Ötödik lépés : Nyomja meg a "Backup" gombot.

**IX fejezet : Hálózati beállítások**

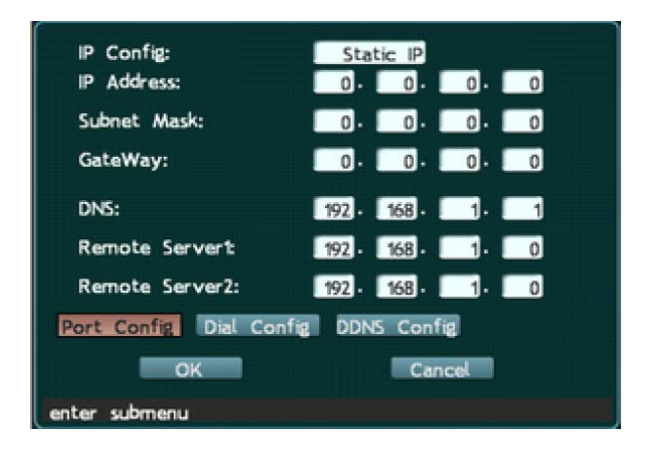

Az eszköz többféle hálózatra képes csatlakozni, hogy visszanézhetőek legyenek a felvételek. Az "IP Config", "IP address","Subnet mask","Gateway","DNS", és "Port" beállítása feltétlenül szükséges. Ha felhasználónevet és jelszót igénylő hálózathoz csatlakozik, állítsa be a PPPOE-t.

## **IP beállítása**

IP kétféleképpen nyerhető : Automata és Statikus módon. DHCP protokoll automatikusan kap IP-t. A LAN hálózatnak mindenképpen kell DHCP szerver, máskülönben a kamera nem kap IP-t. Míg IP-t automatikusan kap a készülék, IP címet nem. ( IP cím mind 0 értékű, ha nem kapott a készülék )

## **IP cím**

Ez egy egyedi azonosító. A készülék nem ismeri fel ha helytelen IP címet ír be, ezért figyeljen a helyes IP cím használatára.

## **Alhálózati Maszk**

Az alhálózat felosztását jelöli.

## **Átjáró**

Különböző hálózati részek között kommunikál. Az átjáró címét be kell állítani.

## **DNS**

Ez egy speciális tartomány név kiszolgáló szoftver. Az eszköz kap egy dinamikus IP címet mikor egy hálózatra csatlakozik a PPPOE protokollal. Ha az IP cím összekapcsolódik az S/N-el, és/vagy a készülék nevével, a szerver analizálja ezeket, az IP cím adásához. Írja be a területi szerver IP címét a "DNS cím" rublikába.

## **Port**

Ez egy speciális csatlakozása az átviteli információknak(kapu). Video adás portja: 3358; Parancsok adat portja: 3357; IE böngésző port: 80.

Ha a segédszoftver installálva van a PC-re, be kell állítani a portot mielőtt, a kamera a számítógépre csatlakozik. Állítsa be a video és információ átvitel portjait mielőtt megtekinti a videókat és az információkat. A kamerát csatlakoztassa az IE porthoz, az IE port ugyanaz mint a WEB port.

## **PPPOE**

A PPPOE segítségével csatlakoztathat távoli eszközöket a PC-vel, egy egyszerű áthidaló eljárással. Írja be felhasználónevét és jelszavát, hogy adatokat továbbítson a hálózaton át, pl. ADSL kapcsolat esetén ezt a szervert használjuk a kapcsolódásra. Szükséges egy ADSL kapcsolat beállítót szereznie a csatlakozáshoz.

#### **DDNS**

Dinamikus domain név kiszolgálás. Hozzárendeli a felhasználó dinamikus IP címét egy statikus DNS esetén.

Mikor a felhasználó csatlakozik a hálózathoz, a fogadó fél elküldi a dinamikus IP címét a szerver csatlakozáshoz. A DNS szükségszerűen beállítandó a video rögzítő DDNS beállításai között.

#### **Figyelem:**

Mikor a felhasználónév és jelszó beírásra kerül, láthatóvá válik hogy ellenőrizzük, és megjegyezzük. Mikor a bevitel véget ér, vagy a kurzort arrébb mozgatjuk, a karakterek csillagokká válnak.

**Megjegyzés** : A távirányító "info" gombjának lenyomásával az IP cím beállításai láthatóvá válnak.

## **X. Fejezet : Beállítási eszközök**

## **10.1 Gyári beállítások visszaállítása**

Törli a felhasználói beállításokat, beleértve az IP címét és az átjárót is.

## **10.2 Szoftver frissítés**

Frissítheti a készülék szoftverét. Ellenőrizze, hogy a készülék alaplapjának és gyártási dátumának megfelelő szoftverre kíván frissíteni. Más készülék frissítő programja esetén hibaüzenetet kap. Frissíthet saját meghajtóról, vagy hálózatról egyaránt. Állítsa le a felvételt a frissítés előtt.

#### **10.3 Tároló beállítások**

Ez a menüpont a merevlemezzel kapcsolatos információkat és karbantartási funkciókat tartalmazza. Amennyiben probléma lépett fel a merevlemezzel, a készülék leáll és a rendszer újraindítását fogja kérni. Ez esetben kérjük vizsgáltassa meg a készüléket.

**Lemez törlése:** Letörli az adatokat, és gyors formázást hajt végre a merevlemezen. Nyomja meg az "execute" gombot a művelet megerősítéséhez. A művelet teljesen letörli a kiválasztott merevlemezt.

**Adat visszaállítás:** Ha valami véletlenül letörlődött, klikkeljen a "data recovery" funkcióra, hogy visszaállítsa a merevlemez adatait. Írja be a jelszót, ( beállítva : 88888888 ). Klikkeljen a "Back" funkcióra, hogy kilépjen a műveletből; vagy klikkeljen az "execute" opcióra az adatok visszaállításához. Lehetséges, hogy visszaállítás után néhány adat módosult az eredetihez képest.

## **10.4 Rendszer napló**

Megmutatja az összes bejegyzést időrendben. A naplót megnyithatja a "Basic Config" menüben, ez után írhat is bele. A napló ellenőrzésével megtekintheti a korábban végrehajtott műveleteket.

## **10.5 Rendszer információk**

Elérheti az eszköz információit.

**DVR Type:** Az eszköz típusszáma.

**Version** : A szoftver verziószáma

**Video format** : A külső kijelzőre küldött video formátum

**Production Date:** Szoftver dátuma

**Resolution :** A jelenlegi video felbontási beállítás.

**Work HDD:** A használatban lévő merevlemez.

**HD Disk** : A kapcsolódó HDD. Vörös-HDD dolgozik, Kék-HDD felismerve de nem dolgozik, üres-HDD nincs installálva.

**CD/DVD-RW**: kék – csatlakoztatva

**HDD Capacity** : Az összes installált rendszereszköz kapacitása Gigabyte-ban, kivéve az írót.

**Free :** Szabad memória kapacítás Gigabyte-ban.

#### **Record From - Felvétel innentől : Y/M/D H/M/S (Év/Hó/Nap Óra/Perc/Másodperc)**

## **To - idáig: Y/M/D H/M/S (Év/Hó/Nap Óra/Perc/Másodperc)**

**Megjegyzés :** A legkorábbi és a legutolsó mentett adat időpontja. Ha a másolás során hiba jelentkezik, a mentett adatok sérülhetnek.

**Cover Type** : A merevlemez felülírási metódusa (Autómata vagy Manuális)

**Covered** : A felvételek megőrzésének ideje felülírás előtt.

**MAC Address** : A MAC cím, az IP hálózathoz.

**Main Board**: Az alaplap sorozatszáma.

#### **IP adress** :

IP cím a DVR számára. Ha dinamikus ADSL-t használ, ez az IP cím lesz a WAN IP cím.

## **XI. Fejezet : Hibaelhárítás**

Köszönjük, hogy cégünk termékét választotta! A hibajelenségek jelentkezésekor kérjük olvassa végig a következő hibaelhárítási eljárásokat. Ha a probléma nem oldódik meg kérem keresse telefonon, vagy e-mailen a gyártót, vagy az országához tartozó szakszerviz elérhetőségeit.

Alapvető hibaelhárítási módszerek:

[1] Csere ( elem, vagy merevlemez csere )

[2] Minimális töltöttség ellenőrzése ( video, audio, riasztó kimenet/bemenet )

[3] Frissítés (a csatlakozó eszközök problémáit javítja)

## **( I. ) Bekapcsolás, Ellenőrzés, Meghibásodás**

**1. Miért nem indul a DVR mikor csatlakoztatva van az áramforráshoz?**

Ellenőrizze a bekapcsológomb "On" állását, illetve a jelzőfény jelenlétét.

## **2. Miért ragadt a rendszer önellenőrzési folyamatba a készülék indulása után?**

Ellenőrizze hogy a HDD megfelelően van e csatlakoztatva, és figyeljen a kábelek állapotára is. A HDD ellenőrzéséhez szedje ki a készülékből, és kapcsolja be a DVR-t. A DVR normálisan elindul a HDD nélkül is, a kijelző a következőt fogja jelezni : "No HDD, continue"? Nyomion "Yes" gombot a DVR ellenőrzéséhez.

## **3. Miért lassú a készülék indulása?**

A készülék adatokat keres indulás után. Ha túl sok adat van a merevlemezen, eltarthat egy ideig az ellenőrzésük. A HDD hibája a DVR-t szakadatlan HDD keresésre kényszeríti.

## **4. Miért indul újra a DVR folyamatosan a készülék indulása után?**

Ellenőrizze a merevlemezt. Ha a HDD nincs megformázva, illetve hibás, a DVR újraindul. Ellenőrizze a DVR energia ellátását. Húzza ki a hálózati kábelt, és indítsa újra a DVR-t. Súlyos hálózati hiba is okozhatja a DVR újraindulását.

## **5. Miért indul újra a DVR folytonosan, hosszú használat után?**

A merevlemez szektorai meghibásodhattak; Ellenőrizze a videó jeleket, ha szokatlan jeleket észlel, és még mindig újraindul a videó jelek leállítása után is, áramtalanítsa a DVR-t, és csatlakoztassa újra. Ellenőrizze a DVR energiaellátását.

## **6. Miért nem tudom irányítani a DVR-t a távirányítóval?**

Ha az infravörös jel a panelen nem világít, az elem lemerülhetett, vagy a távirányító meghibásodhatott.

## **7. Miért produkál a készülék hibajelenséget videó lejátszás közben?**

Ellenőrizze, hogy a merevlemez megfelelően van e csatlakoztatva! Cserélje ki a merevlemezt ( HDD ) ha meghibásodott.

## **8. Miért nincs kép, ha a TV-re küldök jelet, vagy áll meg a készülék újraindulása szoftver frissítés után?**

Rendszerfrissítést csak megfelelő energiaellátás mellett végezzen, töltött elemmel, ill. hálózati töltéssel. Ha a folyamat közben a készülék lemerül, a frissítés sikertelen lesz, a DVR nem tud elindulni. Frissítse a szoftvert újra. Ha a frissítés sikertelen lett és megszakadt lépjen kapcsolatba a szervizzel, vagy a forgalmazóval.

## **(II.) Kijelző/Monitor**

## **1. Miért lesz a TV-n, vagy a kijelzőn a kép fekete-fehér?**

Ellenőrizze a video kimeneti beállításokat, a DVR, monitor vagy TV beállításokat szinkronizálja. Ha nem megy, állítsa "Auto" módba a monitor vagy TV beállításokat.

## **2. Miért nem mutat semmit a kijelző?**

Bekapcsolás után kb. 30mp telik el míg a DVR üzemkész lesz. Ha ezen időn túl sem mutat semmit a kijelző, nézze meg a kijelző be van-e kapcsolva, és a kábelek megfelelően vannak-e csatlakoztatva. Ha nincs gond ellenőrizze a VDF kijelzőt, hogy világít-e? Ha igen a rendszer megfelelően kommunikál. Ekkor csatlakoztassa a video jelet egyenesen a kijelzőre, nézze meg a jel megfelelően kőrbeért-e!

## **3. Miért torz a kép?**

- 1. Ellenőrizze a video kapcsolatot, megfelelően zárt-e a kőr, megfelelően vannak-e csatlakoztatva a vezetékek, vagy nem, megfelelőek-e a forrasztási pontok.
- 2. A video kábelt megzavarhatja az erős elektromosság, ne installálja a video kábelt a tápellátás vezetékének közvetlen közelébe, és használjon megfelelően árnyékolt kábelt.
- 3. A teljes rendszer készülékei közül csak a központi DVR-t földelje le, különben interferencia léphet fel. A készülék hátulsó oldalán található földelő csavarhoz csatlakoztassa a földelés kábelét.
- 4. Ellenőrizze a DVR-t, a kijelző vagy az áramkör elöregedhetett.

## **(III.) Videó felvétel/lejátszás, adatbevitel, mentés**

## **1. Miért nincs hang a felvételen?**

- 1. Ellenőrizze, hogy a készülék nincs-e lenémítva.
- 2. Ellenőrizze, hogy a felvétel beállításai közt ki van választva az "Audio."
- 3. Ellenőrizze az audiókábelt.

## **2. Mért nem tudok időzített felvételt csinálni, illetve adott időperióduson belül semmilyen adatot sem rögzíteni?**

- 1. Az időzítés beállításai hibásak. Az időpontoknak 00:00 és 24:00 közé kell esniük, valamint a befejezés időpontja nem eshet a kezdés időpontja elé.
- 2. Az áramellátás megszakadt az adott időperiódusban.
- 3. A kívánt felvétel időközben felülíródott.
- 4. A merevlemez meghibásodott és a kívánt adat nem olvasható.

## **3. Miért nem tudok mozgásérzékelés felvételt, vagy riasztásos felvételt készíteni?**

- 1. Az mozgásérzékeléses felvétel vagy riasztásos felvétel beállításai hibásak. Az időpontoknak 00:00 és 24:00 közé kell esniük, valamint a befejezés időpontja nem eshet a kezdés időpontja elé.
- 2. Nincs kiválasztva figyelni kívánt terület, vagy a riasztásos felvétel csatornája.
- 3. A mozgásérzékelés érzékenysége túl alacsony. A riasztó nem kapcsolt be rendesen; ellenőrizze a riasztót.

## **4. Miért nem folyamatos a felvétel?**

- 1. Ha kézi vagy időzített felvétel volt beállítva, ellenőrizze, hogy az adott időperiódusban folyamatos és egyenletes volt az áramellátás.
- 2. Amennyiben mozgásérzékeléses vagy riasztásos felvételt állított be, ellenőrizze, hogy történt-e riasztás. Riasztás esetén a készülék a beállított ideig rögzít csak.
- **5. Miért nem lehet kiválasztani az autómata felülírást ("Auto-overwrite") felvételkor?**
- 1. Ellenőrizze, hogy a felülírás felvételkor ("Overwriting mode of recording") opció "Auto cycle"-ra van állítva

2. Ellenőrízze, hogy a merevlemez meghibásodott-e. Amennyiben a merevlemezen szektorhibák találhatóak, csatlakoztassa a PC-hez, törölje a partíciókat vagy végezzen helyreállítást és csatlakoztassa újra a DVR-hez. Amennyiben a merevlemezt fizikai károsodás érte, cserélje ki azt.

## **6.** Miért nem történik semmi, mikor a szoftverben a mentés ("Backup") **gombra kattintok?**

Ellenőrizze, hogy a tűzfal be van-e kapcsolva. Bekapcsolt tűzfal esetén a szoftver nem feltétlenül képes az adatok mentésére.

## **7. Miért van ugrás az időpontok közt mikor visszajátszom a felvételt?**

Ezt általában a hibás idő beállítások okozzák. Ennek elkerülése érdekében amennyiben szükséges mentse ki a felvételt, állítsa be a helyes időt és a DVR újraindítása után formázza a merevlemezt.

## **8. Miért lassú a visszajátszott felvétel?**

- 1. Ellenőrizze, hogy nem aktív-e a lassított visszajátszás. A készülék 1/2, 1/4, 1/8 és 1/16 sebességgel tudja visszajátszani a felvételeket.
- 2. Ellenőrizze, hogy a merevlemez megfelelően van csatlakoztatva és nem szektorhibás. A merevlemez szektorhibái okozhatnak képhibákat.

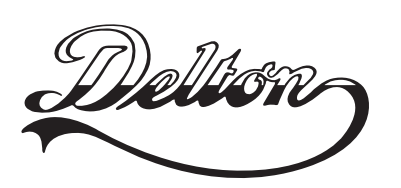

Tel.: \*220-7940, 220-8881, 220-7959, Tel.: \*218-5542, 215-9771, 215-7550, 216-7017, 216-7018 Fax: 218-5542 220-7814, 364-3428 Fax: 220-7940 **1141 Budapest, Fogarasi út 77.** Mobil: 30 531-5454, 30 939-9989

**1095 Budapest, Mester u. 34.** Mobil: 30 940-1970, 20 949-2688

E-mail: delton@delton.hu Web: www.delton.hu

# **www.sanan.hu**